## **Sådan laver man en SAML-sporing**

Supporten kan have brug for at indhente flere informationer i forbindelse med fejlsøgning i Unilogin. Dette kan f.eks. omfatte at lave en såkaldt "SAMLsporing".

Security Assertion Markup Language (SAML) er en XML-baseret Identity federation-sprogstandard, der bl.a. aktiverer SSO (Single Sign On).

Når der oprettes en SAML 2.0 connector i en kundes IdP-tjeneste (Identity Provider), og den bruges til at logge på med Unilogin, foregår der en kompleks proces i baggrunden, som er stort set usynlig for brugeren. En del af processen er overførsel og bekræftelse af flere attributter. Når disse attributter overføres korrekt, "bekræfter" de identiteten på den bruger, som forsøger at logge på, og opretter samlet tillid mellem en Identity Provider (IdP – Customer service) og en Service Provider (SP – Styrelsen for It og Læring) samt SSO.

Når der opstår et problem, er det nyttigt for Styrelsen for It og Læring at kunne spore disse SAML-bekræftelser mellem IdP og SP.

## Fremgangsmåde - sådan laver man en SAML-sporing

Funktionen til SAML-sporing findes som gratis tilføjelser/udvidelser til internetbrowsere, og kræver ikke særlige tilladelser eller anden software.

- Hent browser-udvidelsen til den browser, du bruger:
	- Firefox: [SAML Tracer-tilføjelse](https://addons.mozilla.org/en-US/firefox/addon/saml-tracer/)
	- <sup>o</sup> Google Chrome: [SAML-tracer udvidelse](https://chrome.google.com/webstore/detail/saml-tracer/mpdajninpobndbfcldcmbpnnbhibjmch)
- Når du har hentet browserudvidelsen/tilføjelsen, vises den nye sorte SAML Tracer-tilføjelse på menulinjen, som vist i Firefox her (samme ikon vises i Google Chrome):

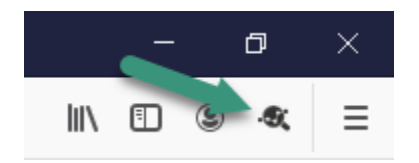

- Klik på SAML Tracer-ikonet. Tracer-vinduet vises
- Imens Tracer-vinduet er åbent, skal du klikke tilbage til **hovedvinduet**. Gå derefter ind på den side, hvor problemet opstår
- Når du er logget ind, og det problem, som skal undersøges, er opstået, skal du gemme SAML-sporingen ved at eksportere den
- Klik tilbage til SAML-tracer vinduet og gem SAML-sporingen ved at klikke på **'Export'**:

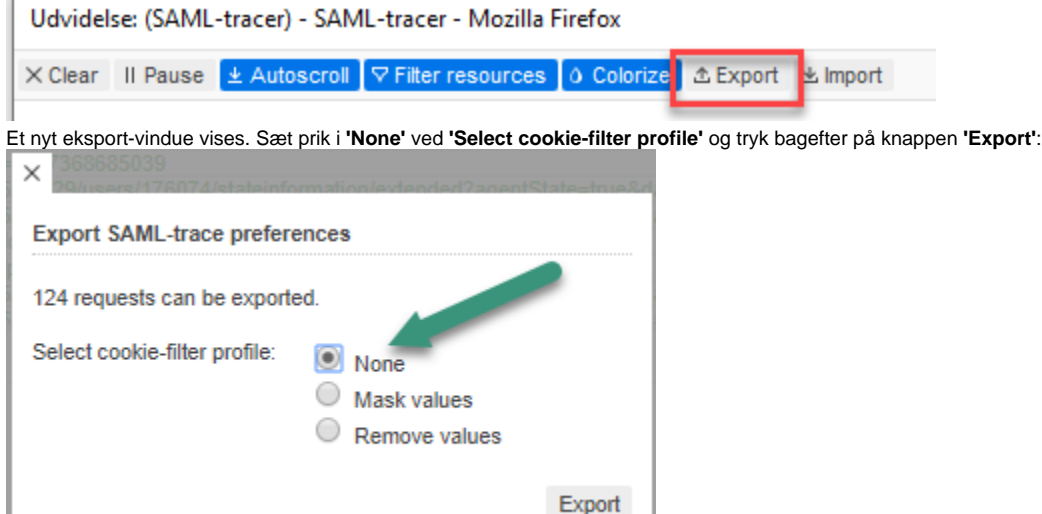

Gem json-filen et sted, hvor du kan finde den igen. Når sporingen er gemt/eksporteret, kan json-filen sendes til supporten via en ny eller eksisterende supportsag.